## **How to Delete Deduction Type**

- 1. Click **Deduction Types** from **Payroll** module.
- 2. Select [deduction type](http://help.irelyserver.com/display/DOC/How+to+Create+Deduction+Type) from the grid.

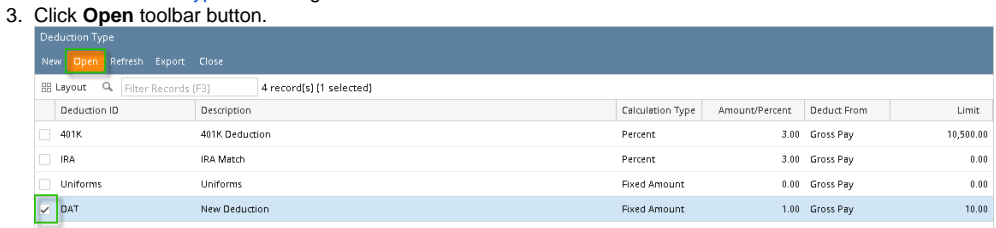

## 4. Click **Delete** toolbar button.

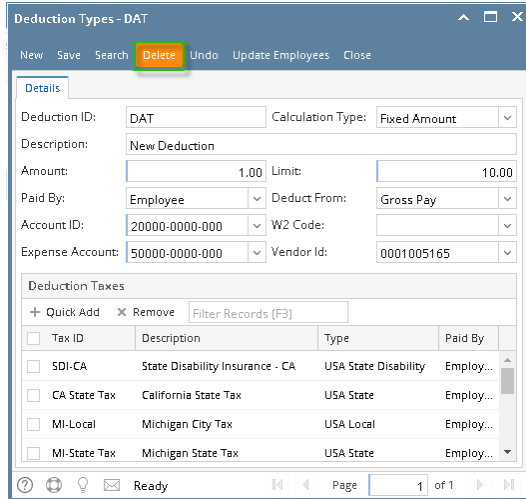

- 5. A confirmation message will be displayed.
- 6. Click **Yes** button.

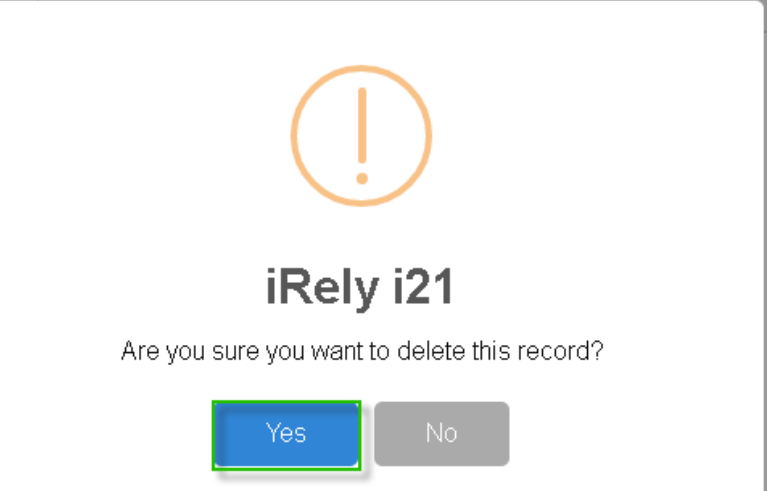

7. Deleted deduction type will be removed from the grid.

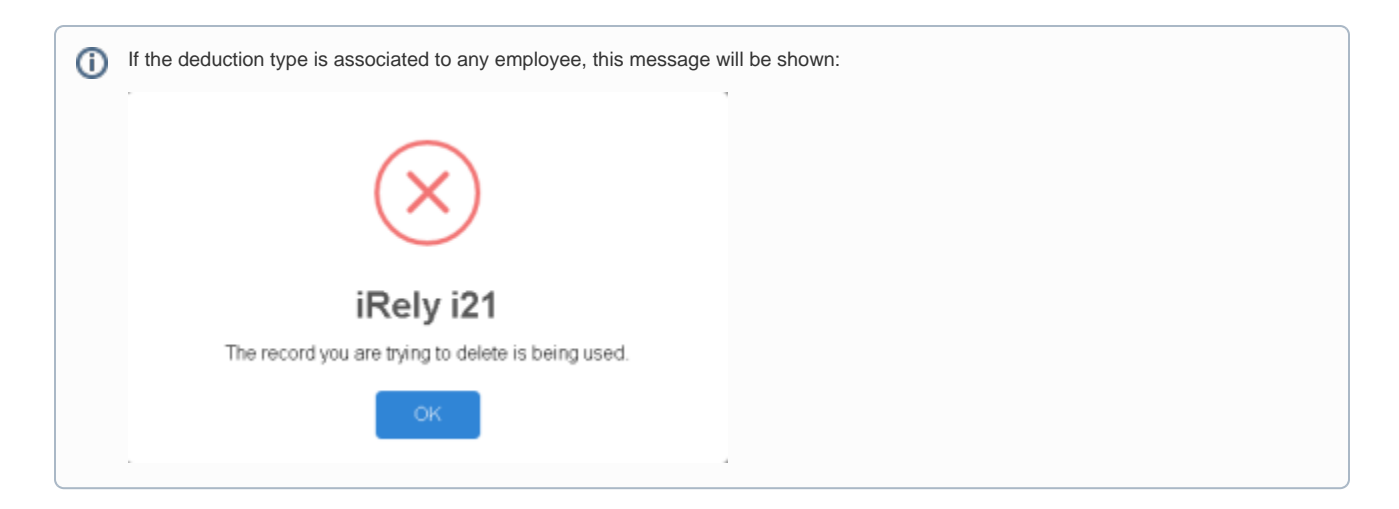

- 1. Click **Deduction Types** from **Payroll** module.
- 2. Select [deduction type](http://help.irelyserver.com/display/DOC/How+to+Create+Deduction+Type) from the grid.
- 3. Click **Open** toolbar button.

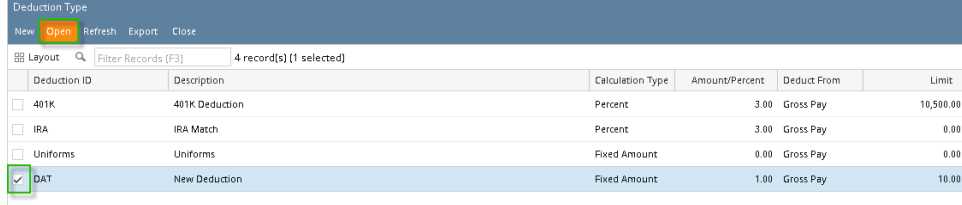

4. Click **Delete** toolbar button.

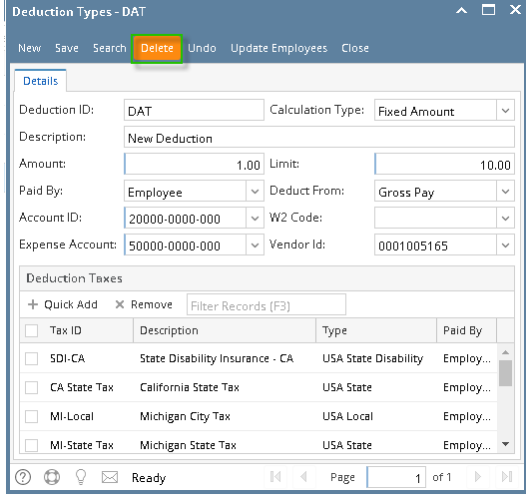

5. A confirmation message will be displayed.

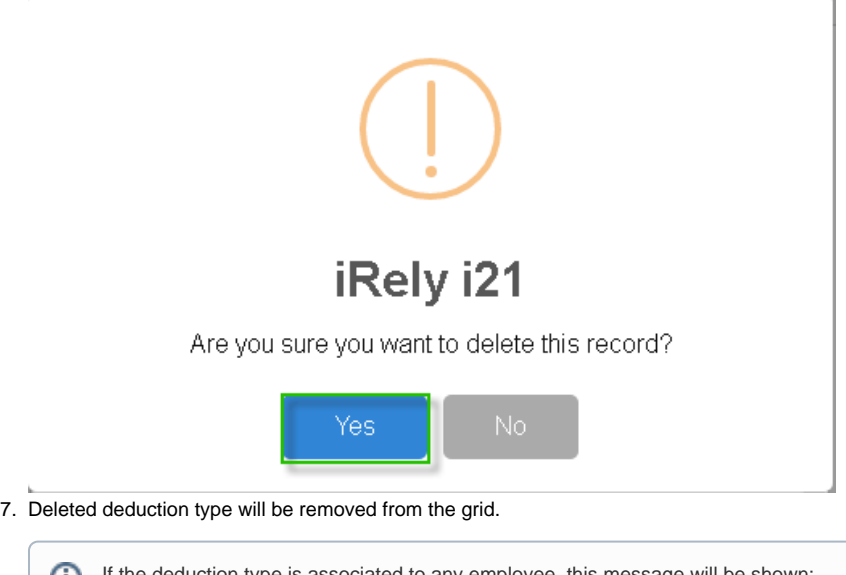

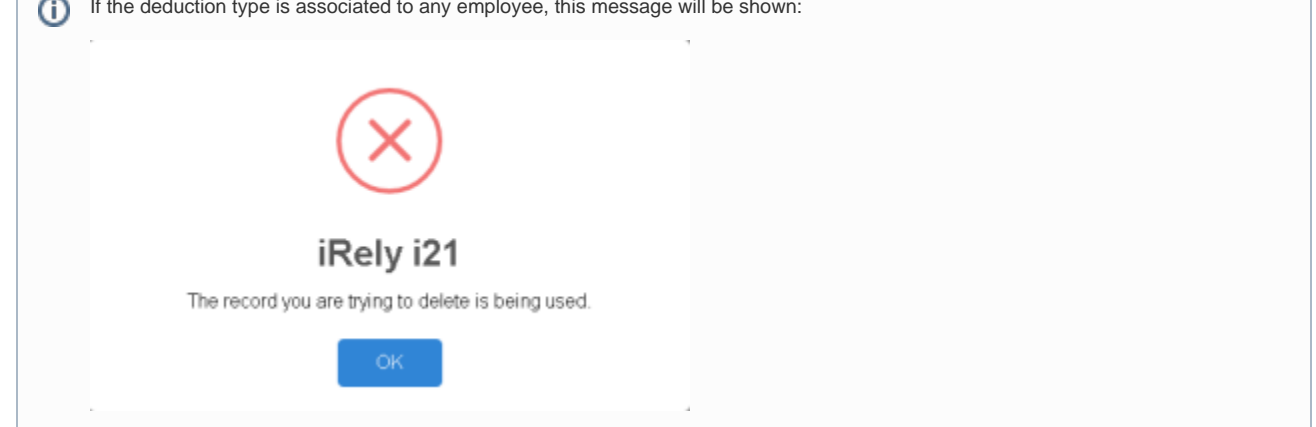

1. Click the **Delete** toolbar button to delete the **Deduction Type** record. Deduction Types - 401K M 図目

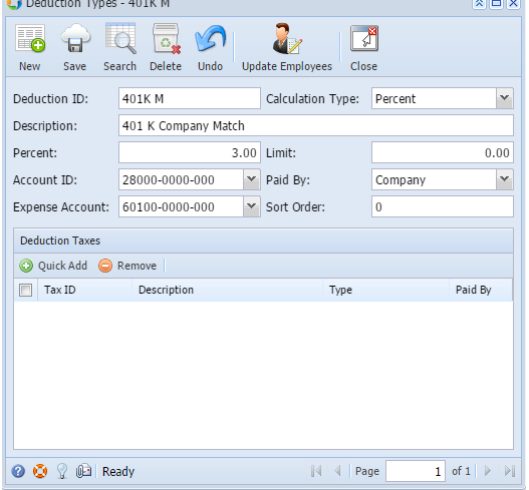

2. This confirmation message will be shown. Click **Yes** button to proceed deleting the record.

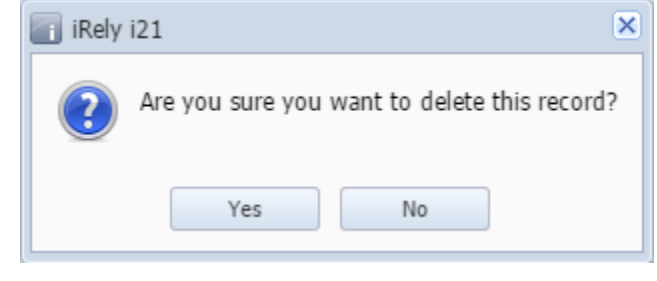

When the record you are trying to delete is being used by another record, this message will be shown.⊙

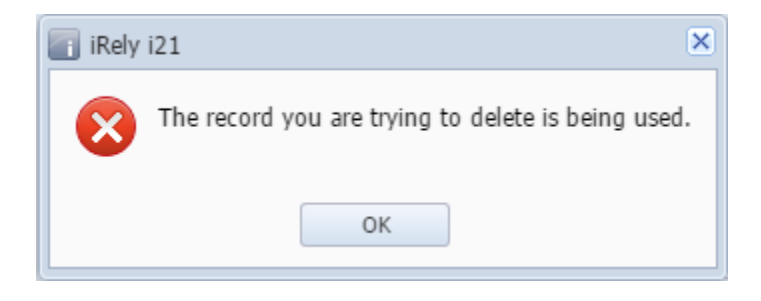